# **How to Filter values:**

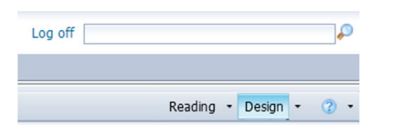

In Design mode, highlight the column values you want to filter and with a right mouse click select Filter/Add Filter

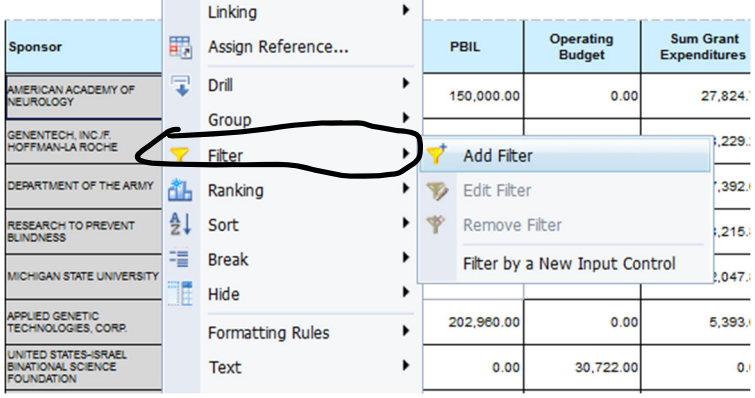

### **Highlight a value to filter and move it over to the right, then Apply and OK**

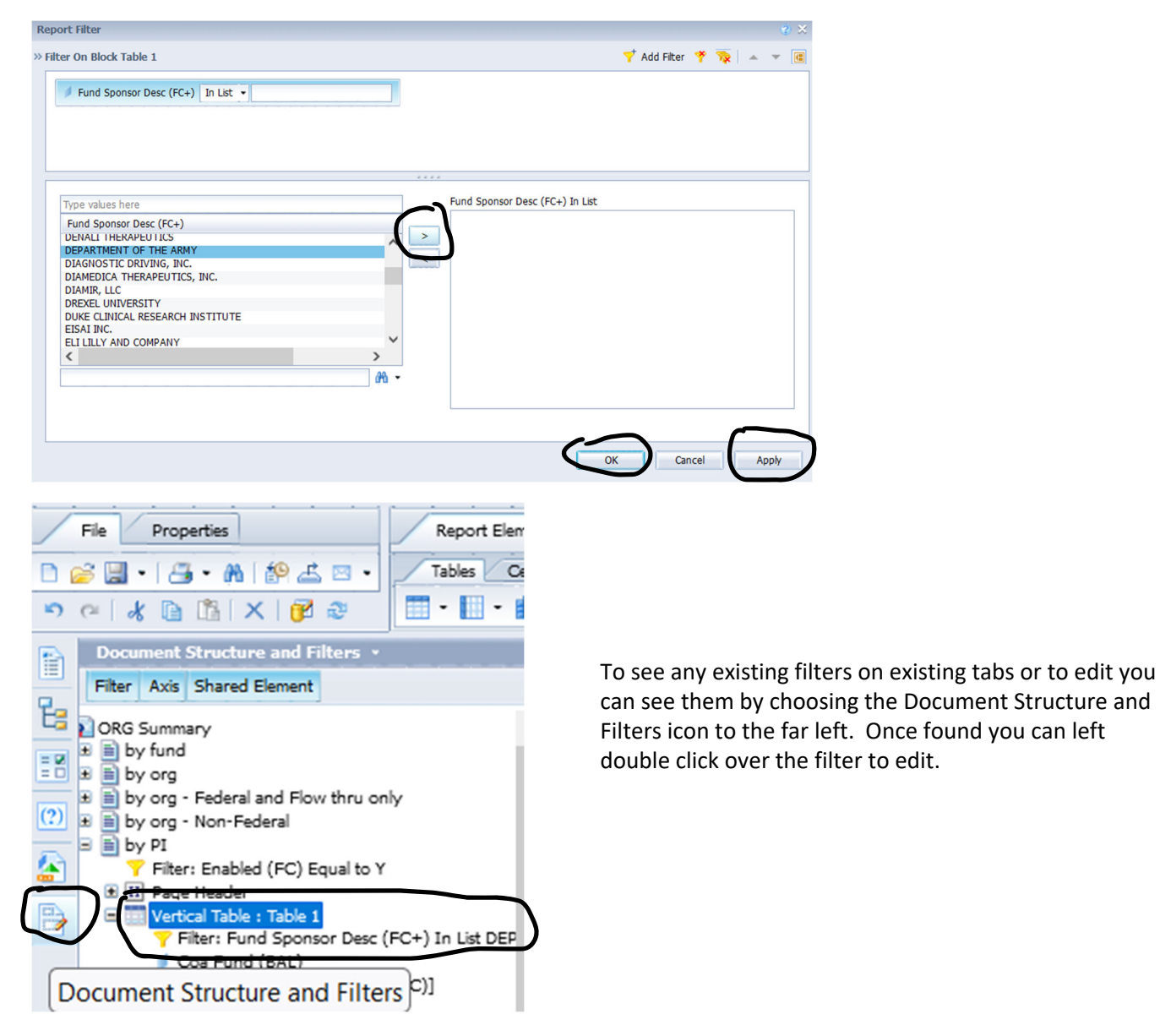

## **How to sort rows:**

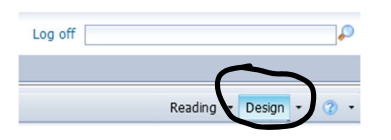

### In Design mode, highlight the column you want to sort by and with a right mouse click select Sort/Advanced

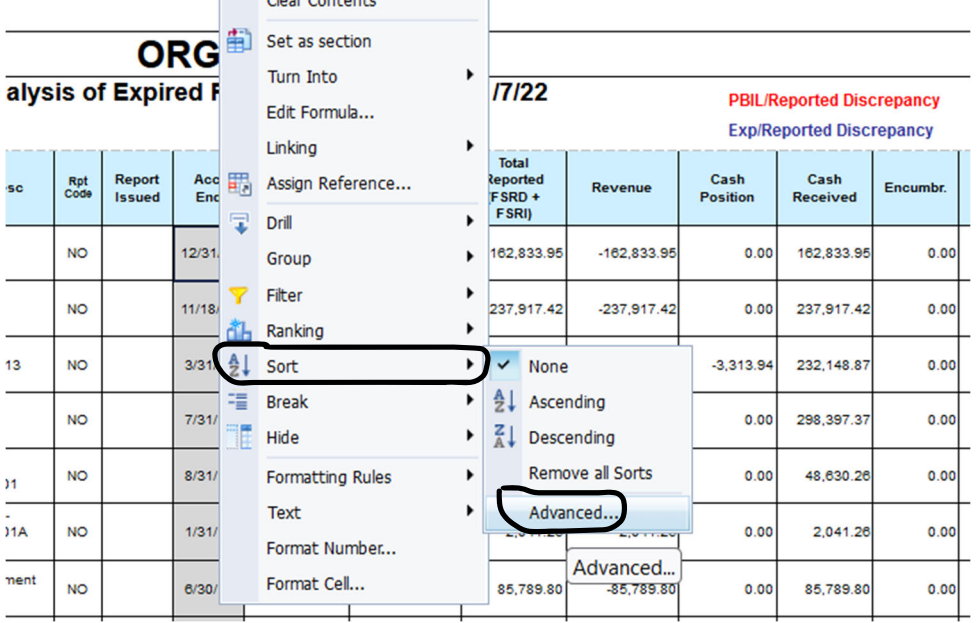

### **Below is an existing Sort on Coa Fund. "Add"/select Account End and press OK**

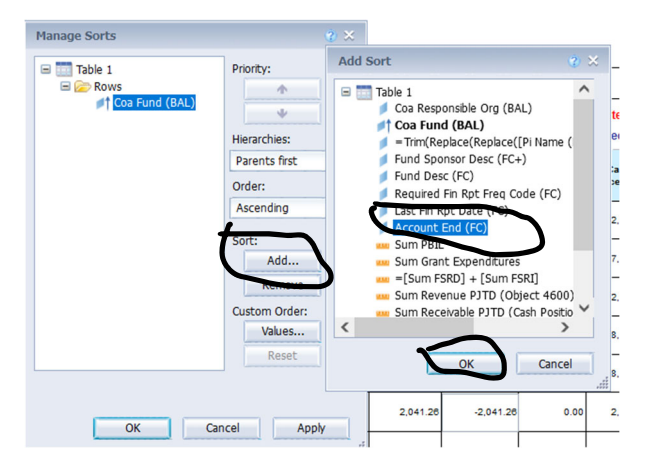

Once Account End is added it is secondary to the Coa Fund sort, but we can make it first by highlighting it and moving the **Priority up, Apply and OK**

![](_page_1_Picture_7.jpeg)